# **A Guide for Using Zoom in the Classroom**

# Before Class

- 1. Schedule your Zoom meeting (recurring meeting recommended for weekly class sessions).
- 2. Send the meeting link to students.

#### **Option 1: Schedule at Zoom.us**

- From zoom.us go to Meetings.
- Schedule the meeting.
- Copy the invitation.
- Add the meeting link to Canvas (homepage, modules, announcement, message, etc.) and/or send via email.

#### **Option 2: Schedule using the Zoom tool in Canvas**

- Access your Canvas course.
- Add Zoom to the course menu from Settings > Navigation.
- Click Save.
- Click Zoom from the course menu.
- Schedule the meeting.
- Students will access the meeting link from the Zoom area in Canvas.

## On the Day of Class

- 1. Plug in your laptop or turn on the computer in the classroom.
- 2. Plug in your microphone, web camera, or any additional equipment.
	- a. Make sure the microphone isn't muted.
- 3. Turn on the projector.

or from the Zoom tool

4. **Start the Zoom meeting** from Zoom.us

in Canvas.

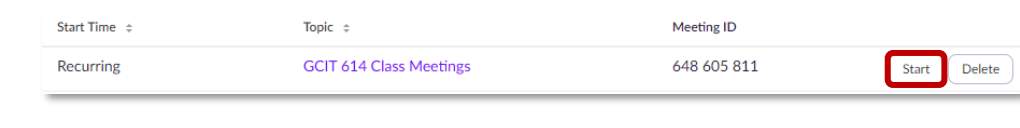

#### 5. **In Zoom test the speaker and microphone**.

- a. Click the arrow next to mute/unmute.
- b. Select Test Speaker & Microphone.
- c. If no audio, then change speaker to Conexant, Extron, or try all of them.

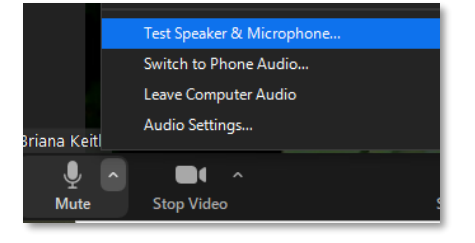

- 6. Open PowerPoint or the documents that you will be showing during class.
	- a. In PowerPoint, you can begin Slideshow Mode.

#### **7. Begin Screen sharing.**

- a. Return to Zoom. > Click Share Screen. > Select Screen, Screen 1, or Screen 2.
- b. To share the document camera, click Share Screen > Click Advanced > Click Content from  $2^{nd}$  Camera.
- c. To share audio from a video, check the box to share computer sound.

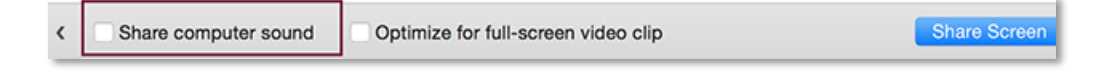

8. As students join, ask them to test their microphone and speakers.

### 9. **Start the Recording.**

- a. Record to the cloud provides a sharable link and download options.
- b. Record on this computer will download to the computer. Then you

will need to upload the video to Google Drive or YouTube to share it.

- 10. Return to PowerPoint to advance the slides or navigate to other applications you are sharing.
	- a. Keep an eye out for raised hand or chats in Zoom.

## 11. At the end of class **stop the recording, stop screen sharing, and end the meeting**.

- a. Tips: You may have to exit minimized view. Look on projector to end screen sharing or try Windows Key + P to display on the PC screen only.
- b. You will receive an email when the cloud recoding is ready. Due to unusually high volume during the COVID-19 pandemic, cloud recordings may require extra processing time.

## After Class

Share the recording with students.

## **Option 1: If you Scheduled at Zoom.us**

- From zoom.us go to Recordings.
- Click Share.
- Copy to clipboard.
- Paste the recording link in Canvas (modules, announcement, message, etc.)

## **Option 2: If you Scheduled using the Zoom Tool in Canvas**

- Access your Canvas course.
- Click Zoom from the course menu.
- Click the Cloud Recordings Tab.
- Click Publish.

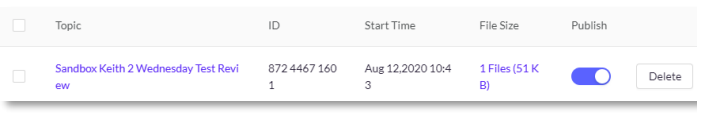

#### Video Cart Options

- 1. Turn on the video cart. Turn on the laptop. Then, use the two remotes to turn on the tv screen and web camera.
- 2. Connect the laptop to WiFi if it isn't already. (SFU-Secure and login with your SFU username)
- 3. Sign into Zoom on the video cart if you plan to host the meeting from that device or use join meeting and enter the numbers for your meeting room.
- 4. If hosting click Start Meeting. Test speakers, microphone, and web camera.
- 5. Start the recording.
- 6. Stop the recording and end the meeting.

#### Advanced Video Cart Options

- Sign into from your own laptop or the podium computer. Start the meeting. Then mute the speakers and microphone on this computer. Begin screen sharing such as displaying a PowerPoint.
- From the Video cart, open zoom and click join meeting. Enter the meeting ID number. Use the microphone and speaker from this device to broadcast sound.

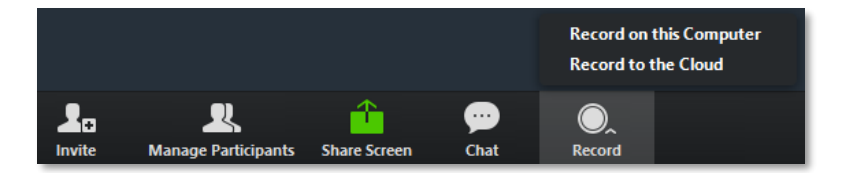